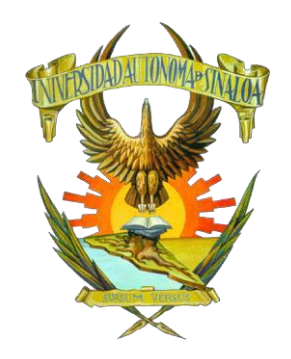

**FACULTAD DE MEDICINA VETERINARIA Y ZOOTECNIA**

**GUÍA PARA EL ACCESO A EXÁMENES EXTRAORDINARIOS**

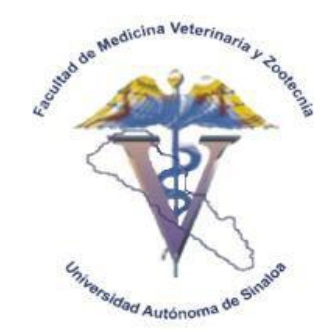

**¿COMO INGRESAR A MI EXAMEN EXTRAORDINARIO?**

**1. Ingresar a la dirección: <http://www.fmvzuasvirtual.com/>**

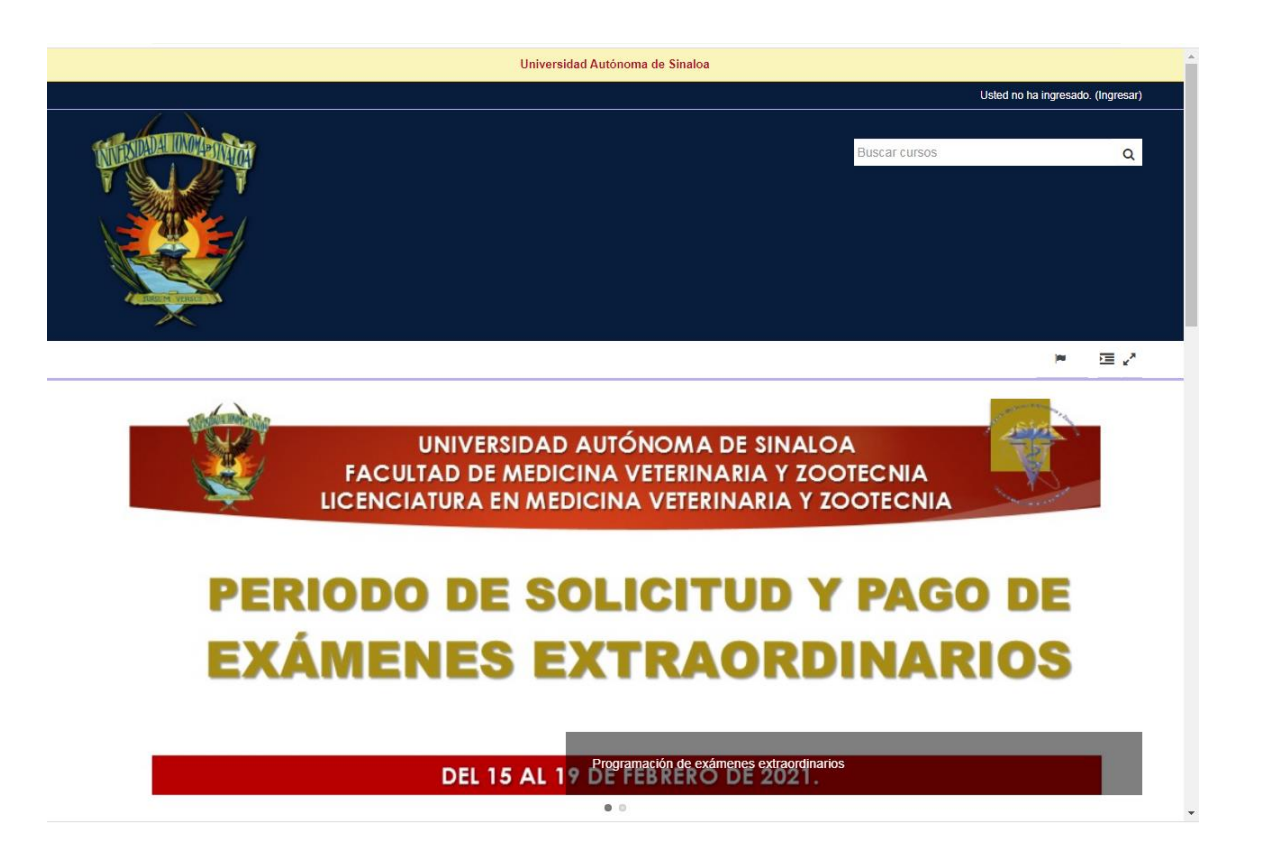

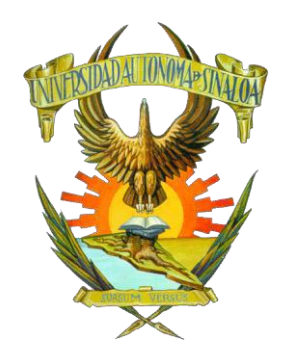

**FACULTAD DE MEDICINA VETERINARIA Y ZOOTECNIA**

**GUÍA PARA EL ACCESO A EXÁMENES EXTRAORDINARIOS**

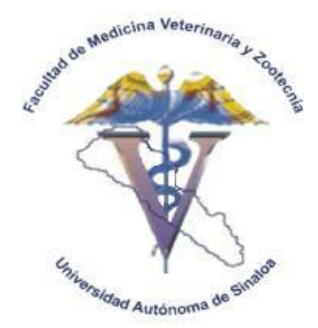

**2. Dar clic en Ingresar, parte superior derecha de pantalla principal.**

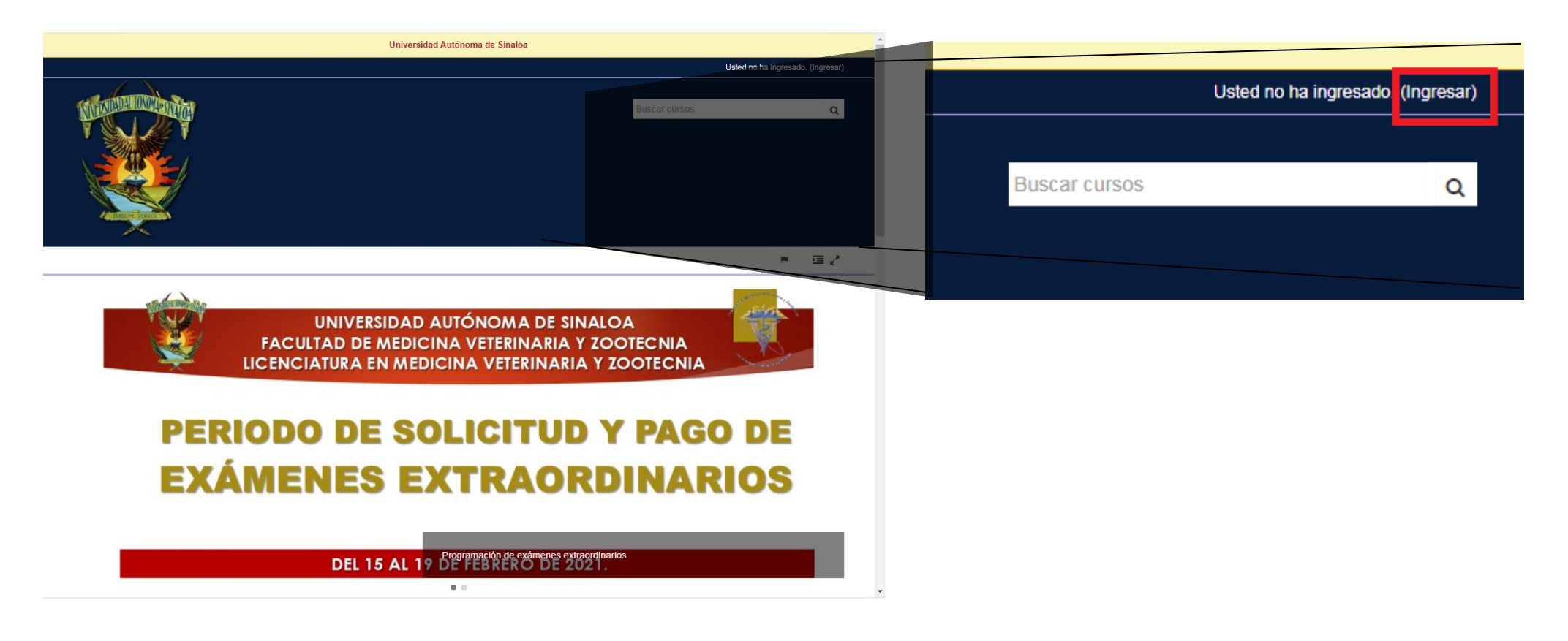

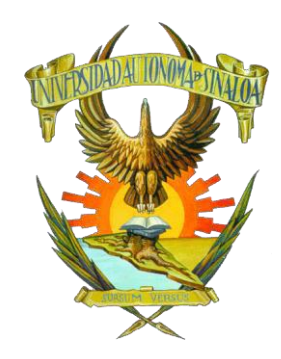

# **UNIVERSIDAD AUTÓNOMA DE SINALOA FACULTAD DE MEDICINA VETERINARIA Y ZOOTECNIA**

## **GUÍA PARA EL ACCESO A EXÁMENES EXTRAORDINARIOS**

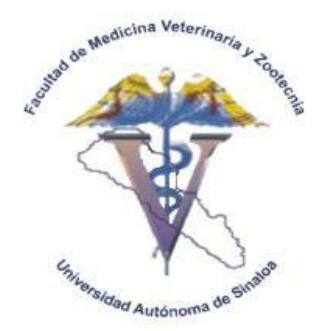

### **3. Teclear Usuario y Contraseña y dar clic en Ingresar**

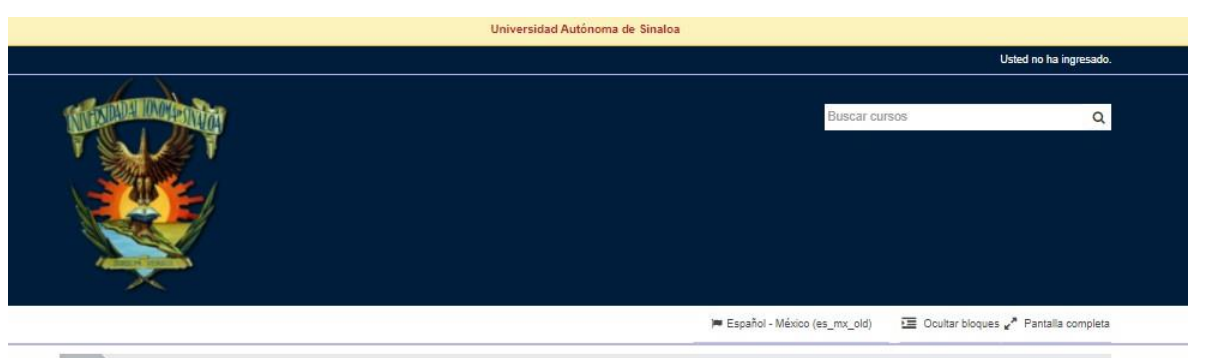

Ingresar al sitio

#### Ingresar

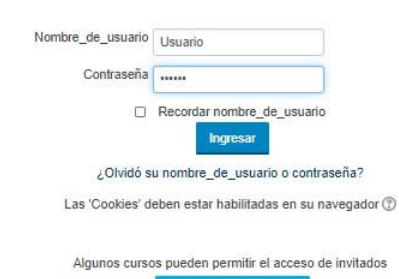

Ingresar como invitado

### Registrarse como usuario

Hola. Para acceder al sistema tómese un minuto para crear una cuenta. Cada curso puede disponer de una "clave de acceso" que sólo tendrá que usar la primera vez. Estos son los pasos:

- 1. Rellene el Formato de Registro con sus datos.
- 2. El sistema le enviará un correo para verificar que su dirección sea correcta. 3. Lea el correo y confirme su inscripción.
- 4. Su registro será confirmado y usted podrá acceder al curso.
- 5. Seleccione el curso en el que desea participar.
- 6. Si algún curso en particular le solicita una "contraseña de acceso" utilice la que le facilitaron cuando se inscribió. Así quedará inscrito.
- 7. A partir de ese momento sólo necesitará utilizar su nombre\_de\_usuario y contraseña en la página inicial para entrar a cualquier curso en el que esté inscrito.

Comience ahora creando una cuenta nueva

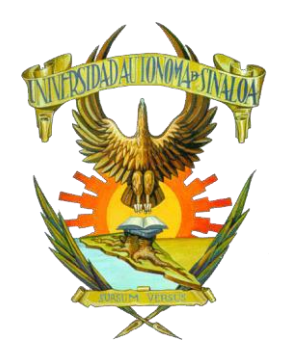

**FACULTAD DE MEDICINA VETERINARIA Y ZOOTECNIA**

**GUÍA PARA EL ACCESO A EXÁMENES EXTRAORDINARIOS**

**4. Buscar el curso de la Unidad de Estudio Aprendizaje a aplicar**

Medicina Veterina

Autónon

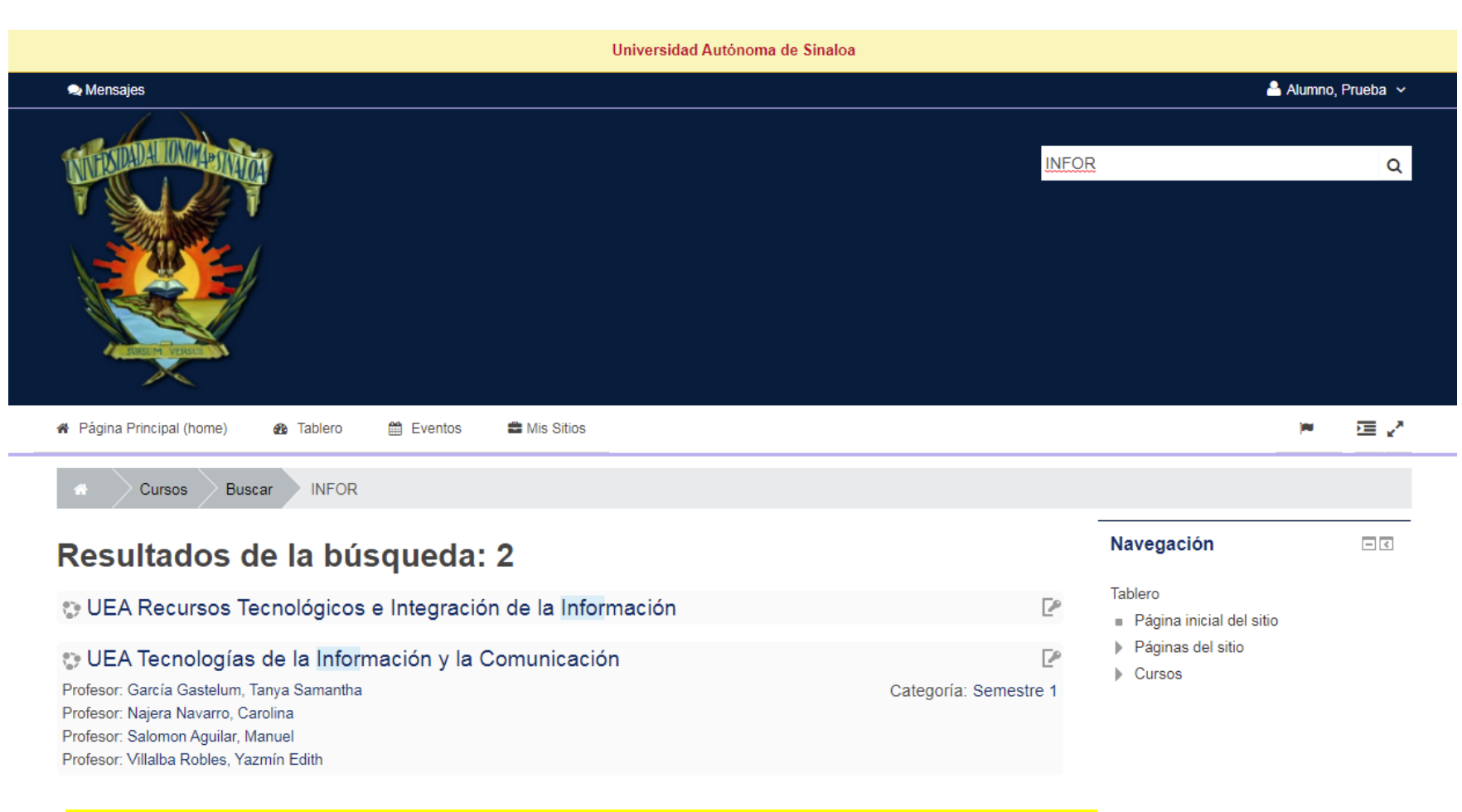

Nota: La búsqueda es sensible a acentos: Informacion (sin acento) no mostrara la UEA.

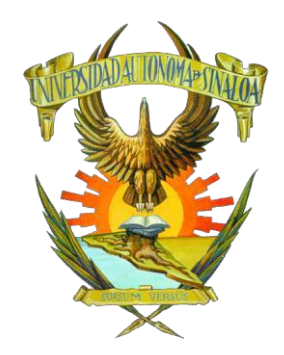

**FACULTAD DE MEDICINA VETERINARIA Y ZOOTECNIA**

**GUÍA PARA EL ACCESO A EXÁMENES EXTRAORDINARIOS**

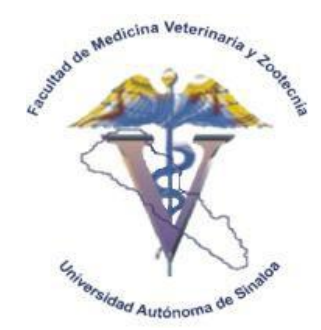

**5. Inscribirse con la contraseña Extra-2021**

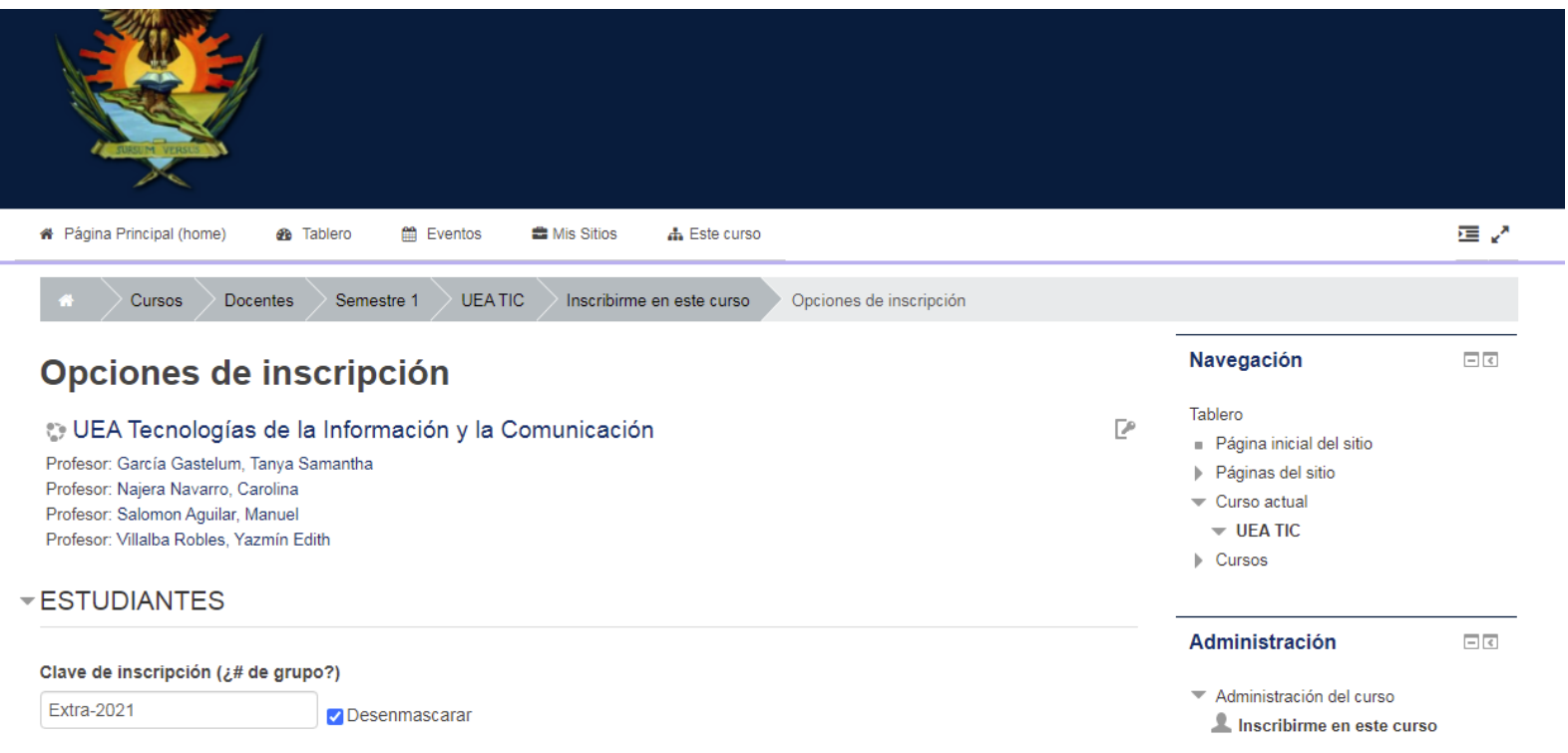

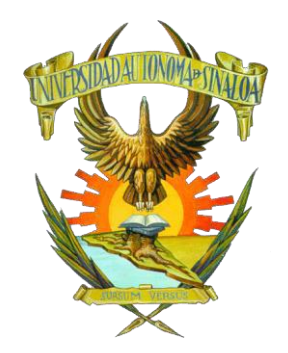

**FACULTAD DE MEDICINA VETERINARIA Y ZOOTECNIA**

**GUÍA PARA EL ACCESO A EXÁMENES EXTRAORDINARIOS**

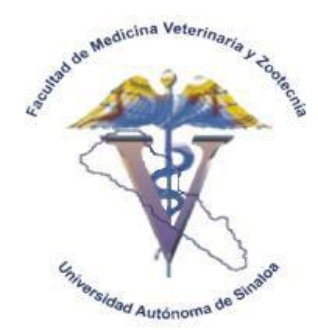

**6. Entrar a la pestaña de Exámenes**

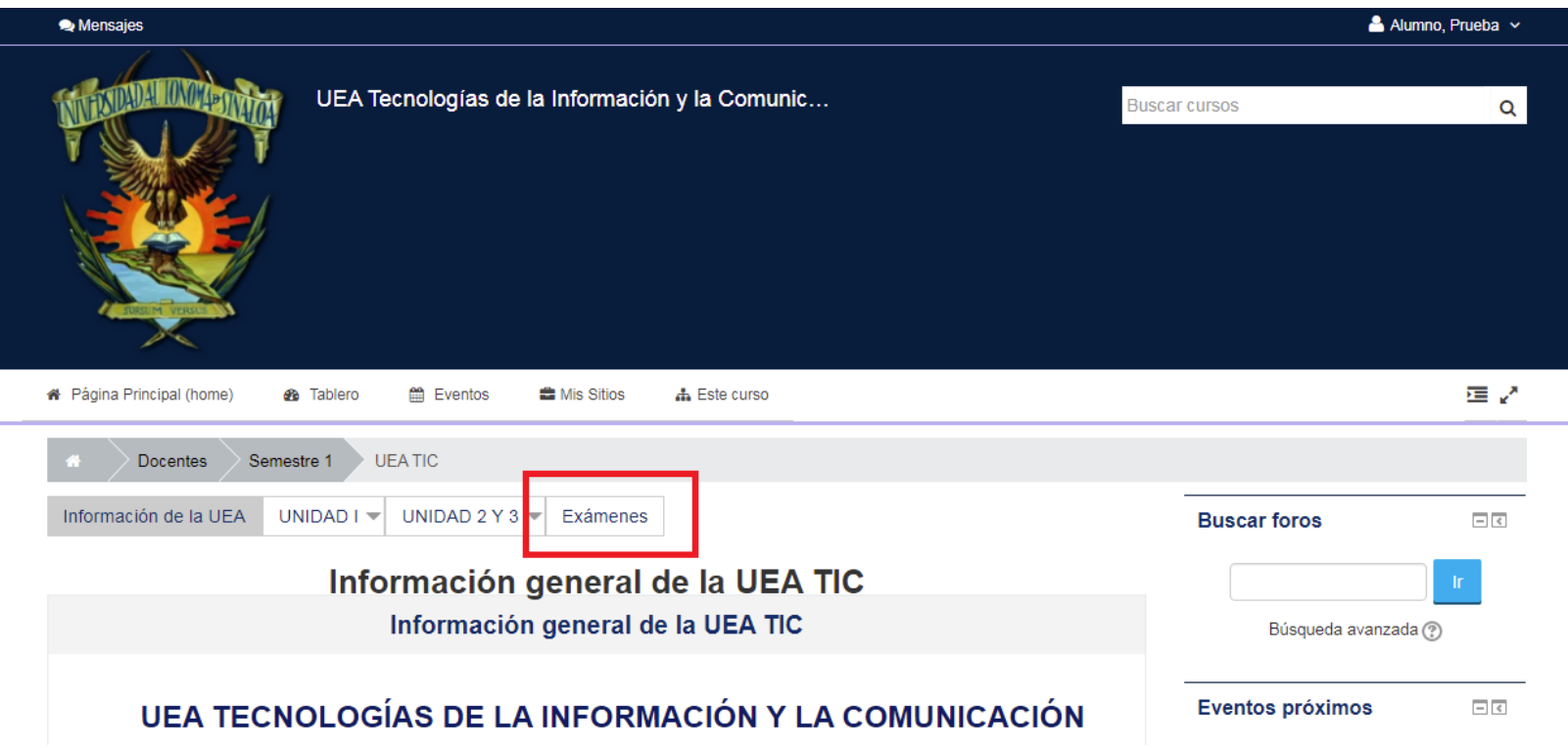

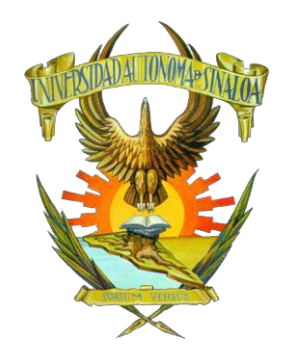

**FACULTAD DE MEDICINA VETERINARIA Y ZOOTECNIA**

**GUÍA PARA EL ACCESO A EXÁMENES EXTRAORDINARIOS**

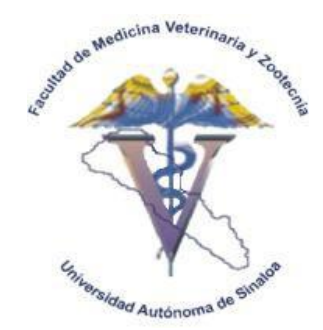

**7. Entrar a la actividad con el nombre Examen Extraordinario 2021**

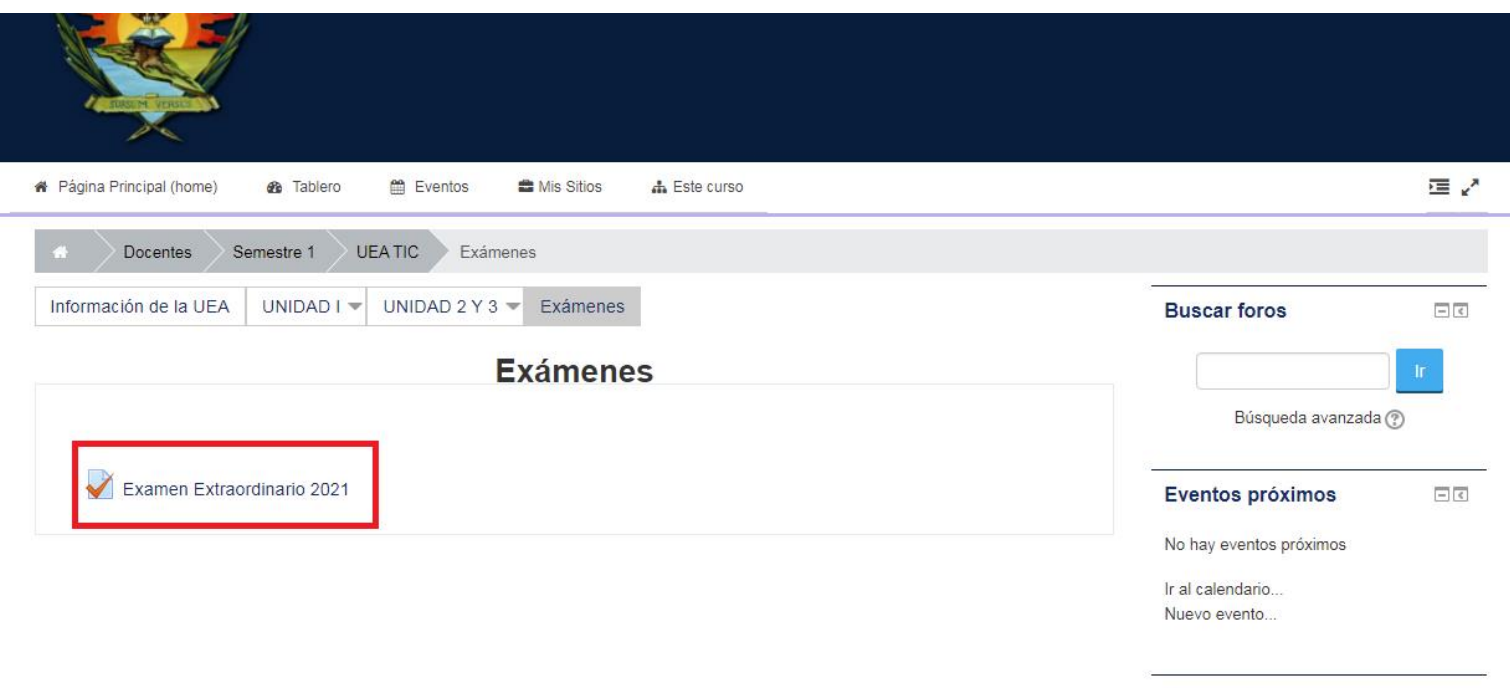

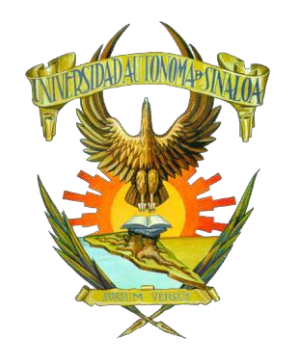

# **FACULTAD DE MEDICINA VETERINARIA Y ZOOTECNIA**

**GUÍA PARA EL ACCESO A EXÁMENES EXTRAORDINARIOS**

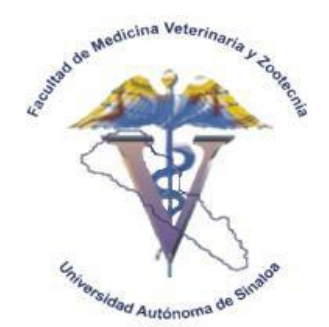

**8. Comenzar el Examen**

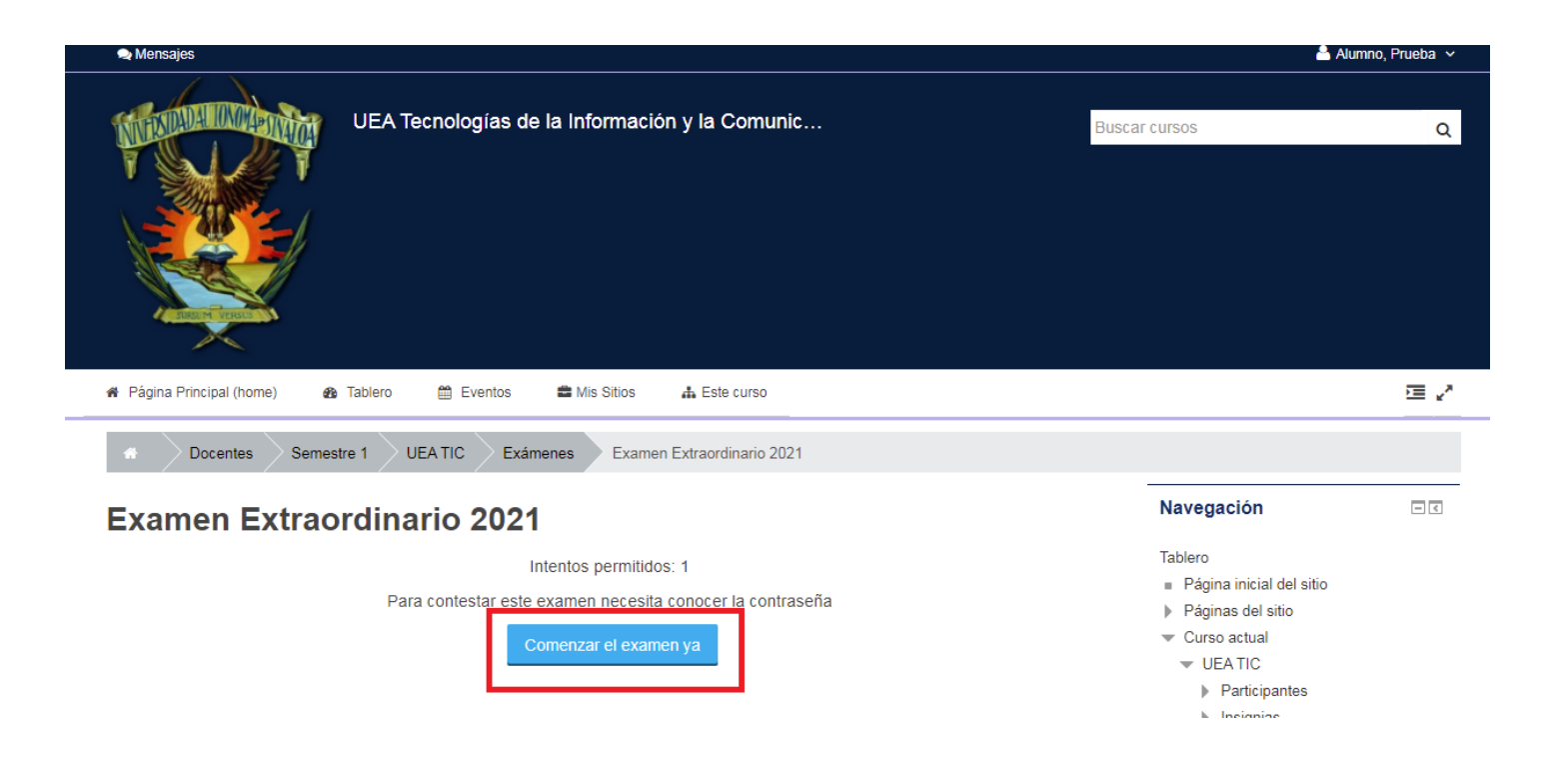

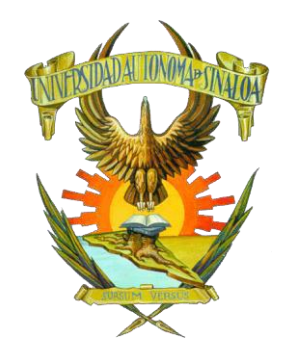

**FACULTAD DE MEDICINA VETERINARIA Y ZOOTECNIA**

**GUÍA PARA EL ACCESO A EXÁMENES EXTRAORDINARIOS**

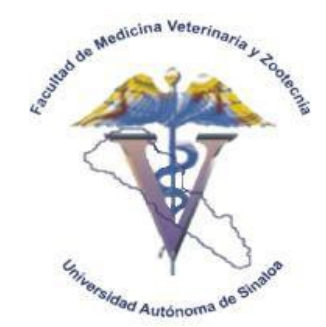

**9. Iniciar Intento**

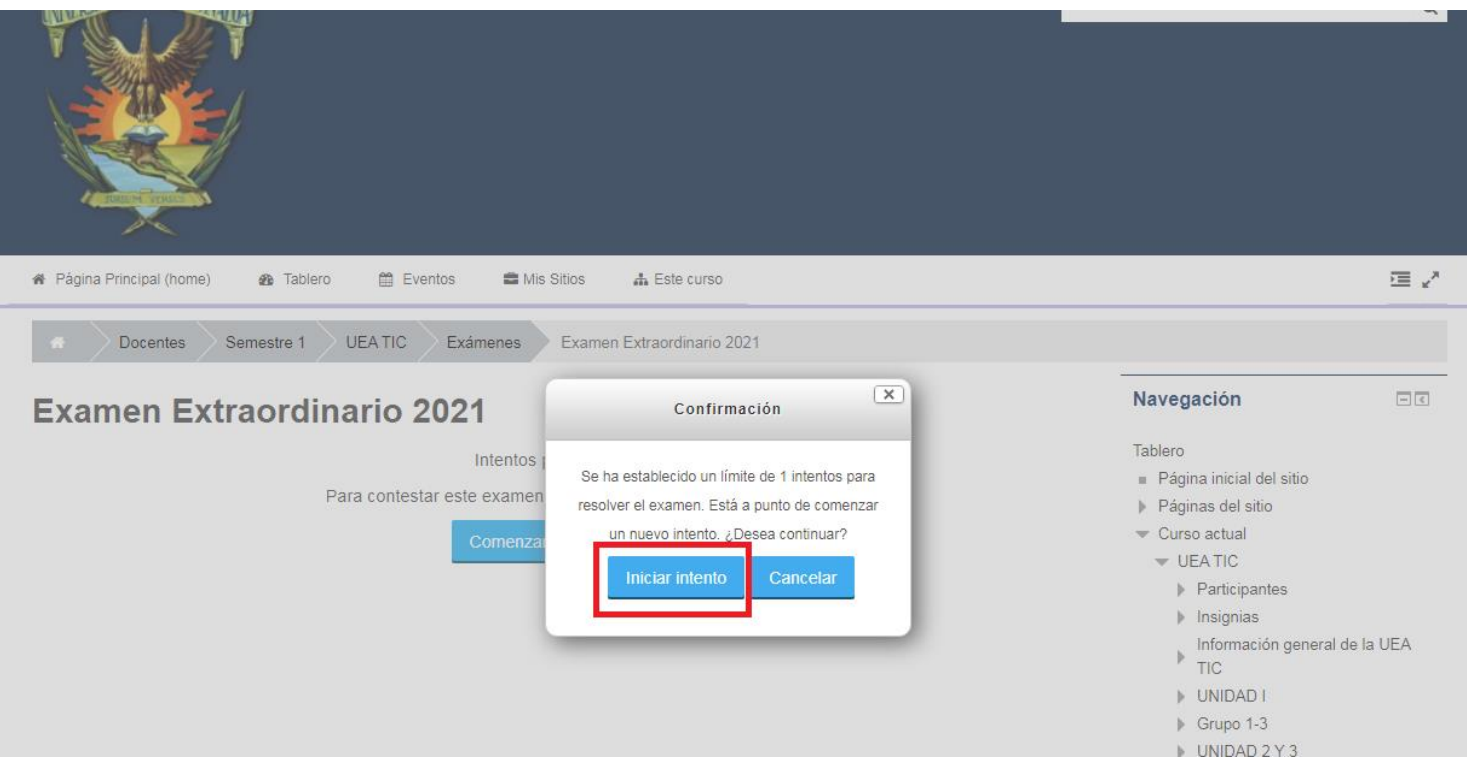

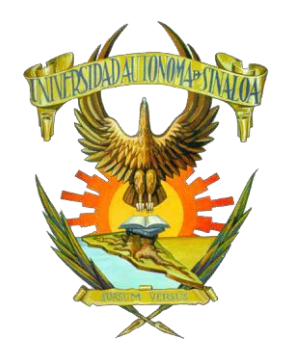

**FACULTAD DE MEDICINA VETERINARIA Y ZOOTECNIA**

**GUÍA PARA EL ACCESO A EXÁMENES EXTRAORDINARIOS**

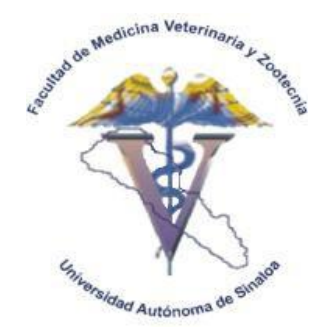

**10. Escribir Contraseña Extra-2021 y Continuar**

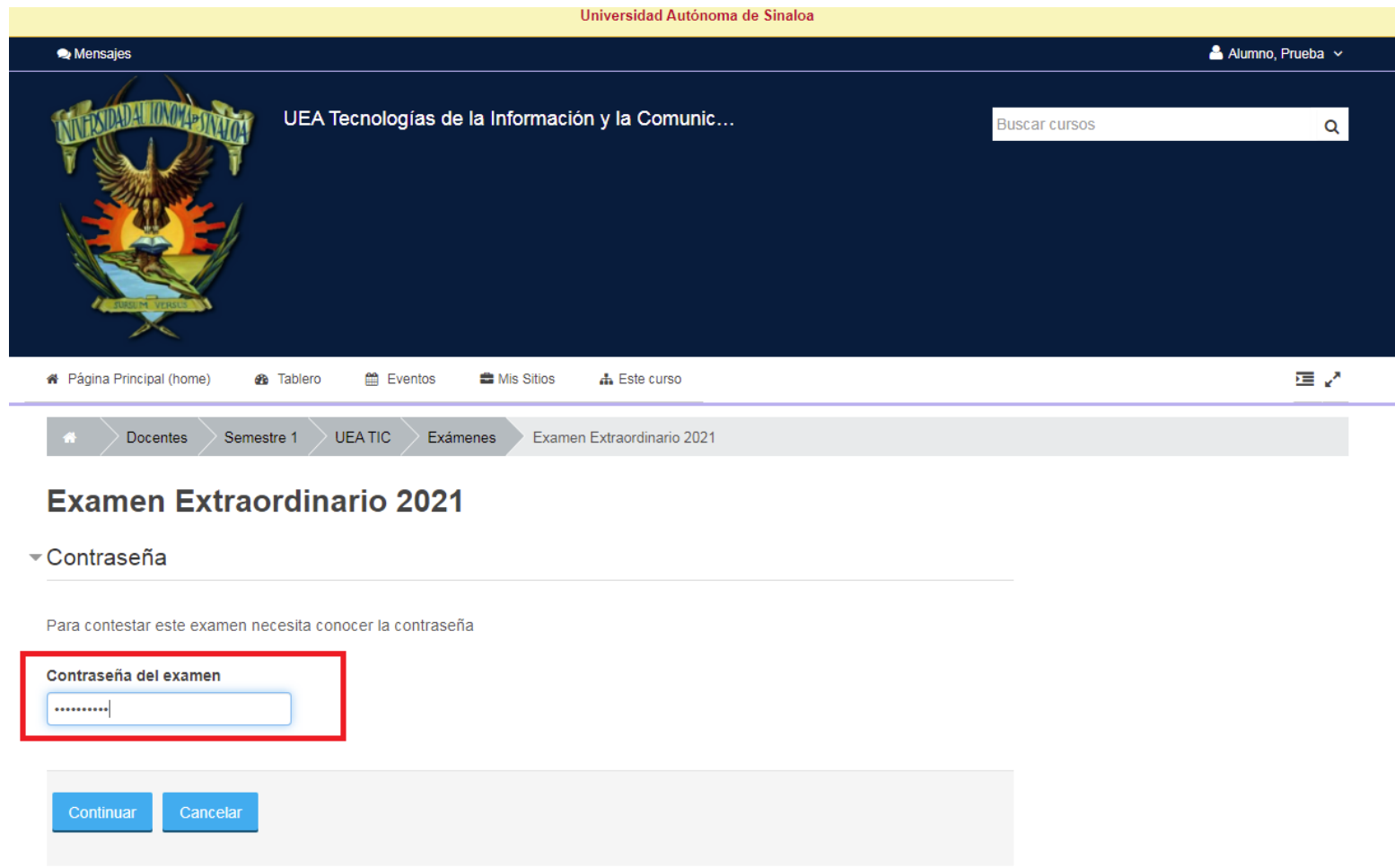